## <span id="page-0-0"></span>ファームウェアバージョンを確認

ファームウェアのアップデート作業前に、お手持ちのSB-16Dのファームウェアバージョンを確認します。 SB-16D本体のファームウェアバージョンの確認方法は、「TASCAM IO CONTROL」の取扱説明書の「SETTINGS画面」をご参照ください。

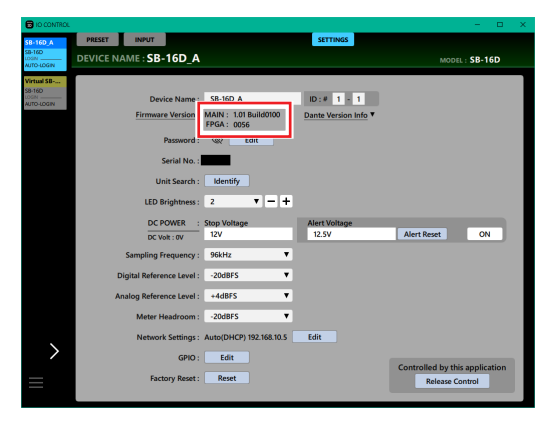

# ファームウェアのアップデート手順

### ファームウェアアップデーターをダウンロードする

#### Windows の場合

- 1. TASCAMのウェブサイト (https://tascam.jp/jp/) から、 Windows 用のファームウェアアップデーター (zipファイル) をダウンロードし、ご使用のパソコンに保存してください。
- **2.** 保存したzipファイルをデスクトップなどに解凍すると、アッ プデーターの実行ファイル (exeファイル)が生成されます。

#### Mac の場合

TASCAM のウェブサイト (https://tascam.jp/jp/) から、Mac 用のファームウェアアップデーター(zipファイル)をダウンロー ドし、ご使用のパソコンに保存してください。

#### メモ

ご使用の環境により、ダウンロードしたzipファイルが解凍され ていない場合があります。その場合は、zipファイルを解凍して からディスクイメージファイルを取得してください。

#### SB-16Dの制御権を開放する

アップデートする前に、SB-16Dの制御権を開放するようにして ください。

- Sonicviewが制御権を取得している場合は、アンマウントして ください。
- TASCAM IO CONTROLが制御権を取得している場合には、制 御権の開放をしてください。

#### 接続する

SB-16D本体とパソコンの電源を入れ、それぞれをLANケーブル でルーターに接続します。

#### <span id="page-0-1"></span>ファームウェアをアップデートする

**1.** ダウンロードしたアップデーターを起動します。

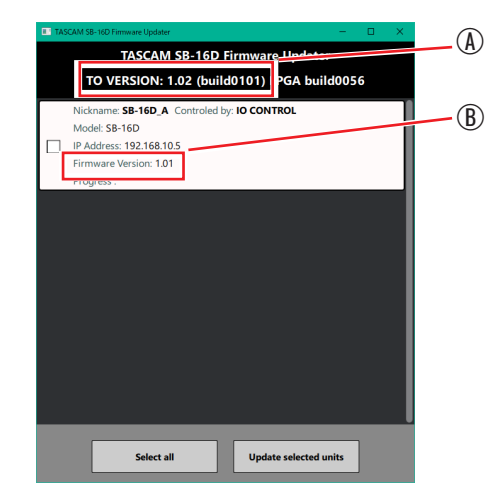

- A:アップデートするファームウェアのバージョン
- B:現在のSB-16D本体のファームウェアのバージョン

#### メモ

複数のSB-16Dが接続されている場合には、デバイスが複数表 示されます。

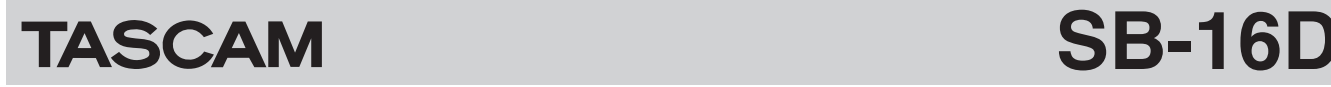

**2.** ファームウェアをアップデートするデバイスを選択して、 「Update selected units」ボタンを押します。

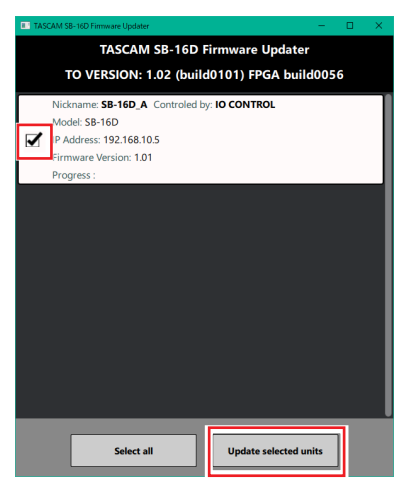

#### メモ

複数のSB-16Dが接続されている場合には、デバイスが複数表 示されます。

- \* パスワードが同じである場合は、複数のデバイスを同時に アップデートすることができます
- **3.** パスワードを入力してから「Update」ボタンを押すと、ファー ムウェアのアップデートを開始します。

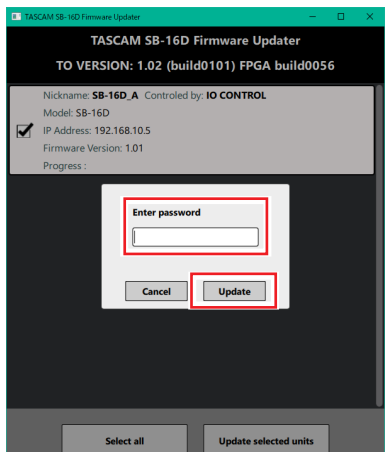

#### メモ

- i SB-16Dの初期パスワードは、設定されていません。設定され ていない場合は、パスワードには何も入力せずに「Update」 ボタンを押してください。
- パスワードは、SB-16D本体と「TASCAM IO CONTROL」 を接続するときのパスワードです。詳しくは、「TASCAM IO CONTROL」の取扱説明書の「SETTINGS画面」をご参照くだ さい。

● アップデート中は以下の画面を表示し、SB-16D本体の青色 と赤色のSTATUSインジケーターが点滅します。

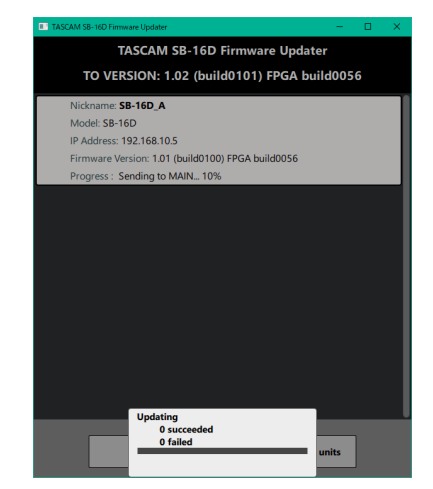

o アップデートが完了すると以下の画面になり、SB-16D本体 が再起動します。

SB-16D本体の青色のSTATUSインジケーターが点灯する まで待ちます。

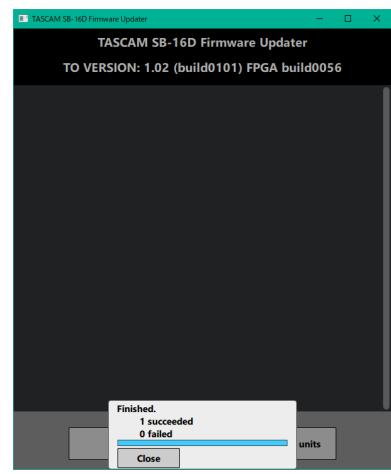

#### 注意

- i アップデート中は、SB-16D本体、パソコン本体およびルーター の電源を切断しないように注意してください。
- i アップデート中は、LANケーブルを抜かないように注意してく ださい。
- アップデート中は、パソコンがスリープなどにならないように 注意してください。
- i アップデート中に上記のことが発生すると、SB-16D本体が起 動できなくなる恐れがあります。

#### メモ

STATUSインジケーターの点滅の詳細は、SB-16D本体の取扱 説明書「フロントパネル」の「STATUSインジケーター点灯/ 点滅/消灯状態の説明」をご参照ください。

- **4.** 「Close」ボタンを押して、アップデーターを終了させてくだ さい。 以上で本機のアップデート作業は終了です。
- **5.** アップデートしたファームウェアバージョンとなっているこ とを確認してください[。\(→ 1ページ「ファームウェアバー](#page-0-0) [ジョンを確認」\)](#page-0-0)

# TASCAM SB-16D

### セーフモードでのアップデート手順

ファームウェアアップデート中に電源を切断してしまったなどが原 因で、SB-16D本体が起動しなくなった場合に、以下の方法でSB-16D本体が起動できるようになる可能性があります。

#### 注意

必ず起動ができるようになるわけではありません。 以下の方法でも改善されない場合は、タスカム カスタマーサ ポートにお問い合わせください。

**1.** RESETボタンを押しながら、電源を投入します。 STATUS / SAMPLE RATE / PRIMARY SECONDARY のインジケーターが1秒間に2回点滅するまでRESETボタン を押し続けてください。

#### メモ

セーフモードでの起動方法は、SB-16D本体の取扱説明書「出 荷時の設定に戻す」の「本機をセーフモードで起動するには」 をご参照ください。

**2.** その後は[、1ページ「ファームウェアをアップデートする」](#page-0-1) に記載されているアップデート手順の**1.**〜**4.** までを行います。

#### メモ

SB-16D本体のバージョンは、セーフモード用に特別(version: 0.50) な表示となっています。

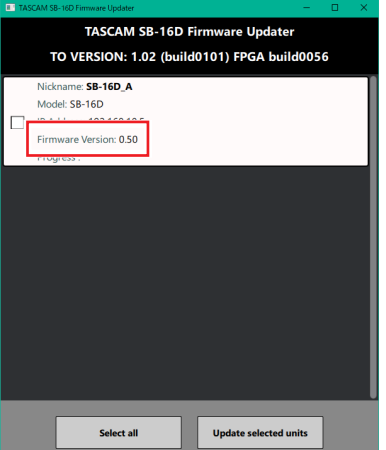

- **3.** アップデートが終了し、SB-16D本体のSTATUSインジケー ターが点灯していることを確認してください。
- **4.** アップデーターを終了し、SB-16D本体の電源をオフにします。
- **5.** 再び、SB-16D本体の電源をオンにします。 STATUSインジケーターが点灯するまで待ちます。
- **6.** SB-16D本体のファームウェアバージョンを確認して、アッ プデートしたバージョンとなっていればセーフモードでの アップデート作業は終了です。